Domeniul: Electronică și automatizări

Specialitate: Tehnician operator tehnică de calcul

Clasa a XI –a

## Modul V: **Modul V CDL- APLICAŢII DE TIP CAD**

Tema: Imprimarea (plot)

Autor: Radu Aurel, Liceul Tehnologic "Gheorghe Pop de Băsești" Cehu Silvaniei, Sălaj

În AutoCAD, se folosește destul de uzual expresia plotare pentru imprimare, versiunile mai vechi chiar având opțiunea plot, acuma find Print, dar se va deschide o fereastră Plot.

Reamintim că plotterul este periferic de ieșire, un fel de imprimantă pentru formate mari.

În cazul nostru, după terminarea desenului, presupunând că este ales inițial un format și o scară de lucru, putem face imprimarea acestuia, de la butonul aplicației. Se va deschide astfel fereastra de imprimare, unde putem face diverse alegeri, eu o să merg cu recomandare pentru câteva.

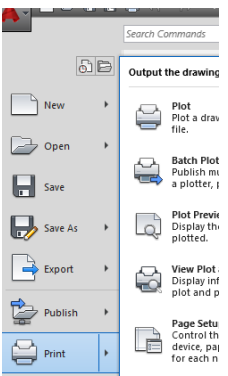

- Alegem imprimanta
- Alegem formatul de imprimat (ex A4)

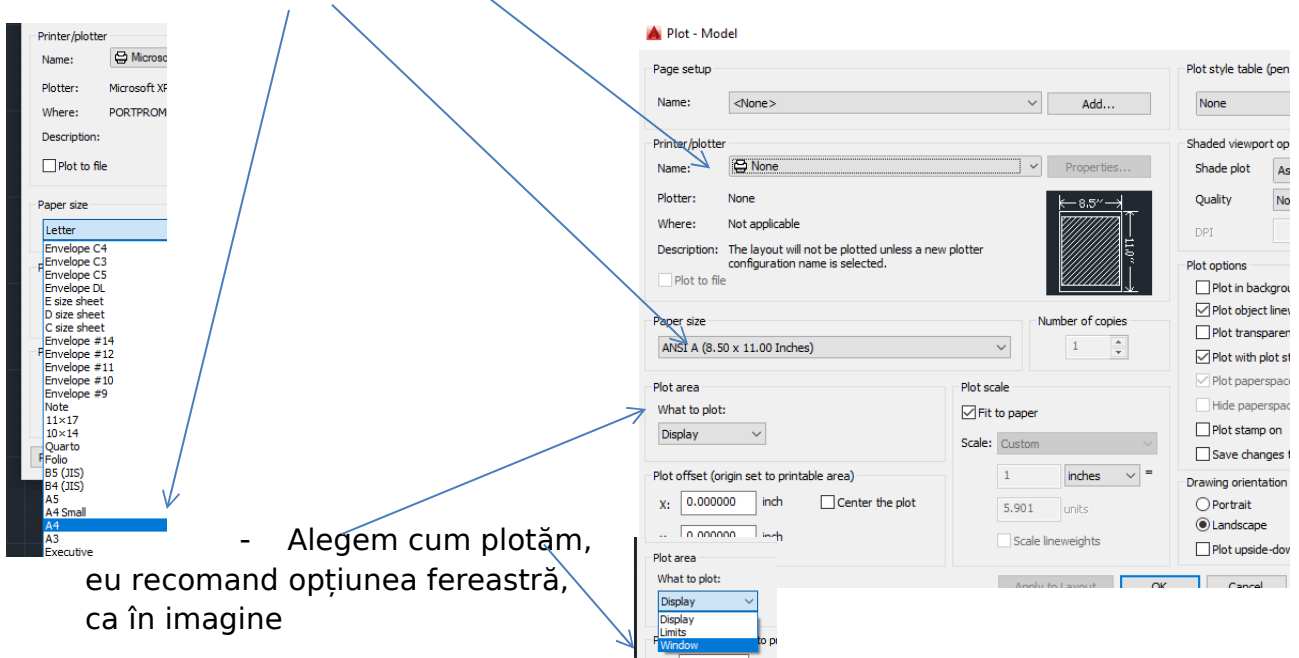

Vom trasa un chenar pe formatul nostru, incadrând desenul evident cu indicator, iar dacă nu corespunde incadrarea cu scara, în previzualizare vom avea o linie de atenționare cu culoarea roșie.

Dacă alegem opțiunea Center to plot, desen habe fremnt centrat, opțiune nu neapărat dorită mereu.  $\Box$  Center the plot estetica desenului o cere, sau noi dorim, pu coordonate Ox/ Oy, desenul deplasându-sehes introduse de noi.

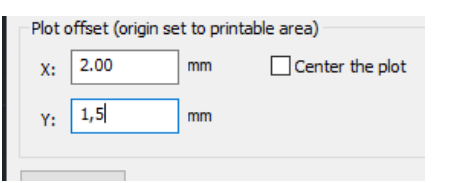

În cazul de față, lateral dreapta cu 2 mm și în sus cu 1,5 mm.

Desigur că vom previzualiza pînă când vom considera că desenul este încadrat corespunzător în format, nu are greșeli de realizare, cotele sunt sufciente și este ușor de interpretat.

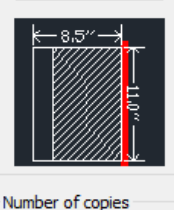